#### Set Up Self-Schedule Calendars

#### Set Up Self-Schedule Calendar

The objective of this guide is to set up a recruiting self-schedule calendar.

#### Security Role

Recruiter

### Contents

| Add Calendar to Requisition              | . 1 |
|------------------------------------------|-----|
| Create Recruiting Self-Schedule Calendar | . 1 |
| Move Candidates to Self-Schedule Stage   | . 4 |
| Inactivate Old Self-Schedule Calendars   | 5   |

## Add Calendar to Requisition

- 1. There are multiple ways to add a calendar to the requisition.
  - NOTE: calendars must be added to a requisition before candidates apply to the job posting.
  - a. Click the To Do that populates after a job is posted.

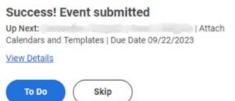

- **b.** Find the appropriate requisition, click the related actions button. Under Job Change, select Assign Recruiting Self-Schedule Calendars.
- 2. Select an existing calendar or create a recruiting self-schedule calendar.
- 3. Click OK.

## Create Recruiting Self-Schedule Calendar

- 4. Complete relevant and/or required details.
  - a. Calendar should be named with agency name/acronym, recruiter name, and type of calendar (e.g., DAS Jane Doe Interview Calendar).

### Set Up Self-Schedule Calendars

**b.** Select calendar type, which will determine which recruiting stage is associated with the calendar.

| me *                         | Calendar                                                                                 |                     | Candidate Visibility       | Range |
|------------------------------|------------------------------------------------------------------------------------------|---------------------|----------------------------|-------|
| ernal Name                   |                                                                                          |                     | Earliest Visibility (Days) | 0     |
| ndar Type * × 1              | nitial Phone Screen                                                                      |                     | Latest Visibility (Days)   | 0     |
| e Slot Duration (Minutes) 30 |                                                                                          |                     | Reschedule Lock (Hours)    | 0     |
| tive                         |                                                                                          |                     |                            |       |
| Schedule Excluded Days       |                                                                                          |                     |                            |       |
| € Add                        |                                                                                          |                     |                            |       |
| 09/21/2023 09/28/2023        | Schedule of Time Blocks                                                                  |                     |                            |       |
|                              | Start Date                                                                               | * 09/21/2023 💼      |                            |       |
|                              |                                                                                          |                     |                            |       |
|                              | End Date                                                                                 | 09/28/2023          |                            |       |
|                              |                                                                                          |                     |                            |       |
|                              | End Date                                                                                 | 09/28/2023 Ē<br>★ 1 |                            |       |
|                              | End Date<br>Weekly Recurrence                                                            | 09/28/2023 Ē<br>★ 1 |                            |       |
|                              | End Date<br>Weekly Recurrence<br>Maximum Number of Participants per Time Slo             | 09/28/2023          |                            |       |
|                              | End Date<br>Weekly Recurrence<br>Maximum Number of Participants per Time Slo<br>Location | 09/28/2023          |                            | 1     |

c. Set the Candidate Visibility Range

**Create Recruiting Self-Schedule Calendar** 

- i. Earliest Visibility (Days) Workday adds this number of days to the current date to find the earliest date for available time slots (for example, if you add a 1, it will keep candidates from scheduling on the current day).
- ii. Latest Visibility (Days) Workday adds this number of days to the current date to find the latest date available for time slots (for example, if you add 7, the furthest day out that a candidate can schedule is 7 days from the current date).
- iii. Minimum Number of Dates to Display Limits visible dates, until earlier timeslots are filled.
- iv. **Reschedule Lock (Hours)** The number of hours prior to the event that a candidate can reschedule (For example, this can be used to keep candidates from rescheduling on the current day).

| Earliest Visibility (Days)         | 1  |
|------------------------------------|----|
|                                    | [  |
| Latest Visibility (Days)           | 7  |
|                                    |    |
| Minimum Number of Dates to Display | 0  |
|                                    |    |
| Reschedule Lock (Hours)            | 12 |
|                                    | ·  |

#### **Candidate Visibility Range**

d. Add time blocks that will be available in this calendar. Multiple blocks can be added to the day using the + button.

| Tuesday | Wednesday |
|---------|-----------|
| 1 item  | 1 item □  |

e. Set up excluded days if you are unavailable on certain days, such as a holiday.

| Schedule Excluded Days |                                              |    |
|------------------------|----------------------------------------------|----|
| (+) Add                |                                              |    |
| 07/04/2024 07/31/2024  | Excluded Days 🔟                              |    |
|                        | Start Date * 07/04/2024 💼                    |    |
|                        | End Date 07/31/2024                          |    |
|                        | Month(s) $\star$ X July :=                   |    |
|                        |                                              | ≡  |
|                        | × 17th                                       |    |
|                        | <ul> <li>Day of the Week in Month</li> </ul> | := |

f. Click Done

### Move Candidates to Self-Schedule Stage

- 5. Select a Candidate and move to associated recruiting stage in requisition.
  - NOTE: candidates go right into the screen step once the State Recruiting MQ review is completed. If a screen self-schedule calendar is added, a To Do will appear in inbox once a candidate passes the MQ review, which allows review of the application prior to the candidate receiving the self-schedule invitation. Once submit is clicked on the To Do, the candidate will receive the self-schedule invitation. If the candidate will not move forward, the application should be dispositioned accordingly prior to clicking submit on the To Do.

| Complete To      | Do          | Evaluate Candidate Prior to Candidate Self-Schedule for Screening                                                |                       |            | ×III      | 8        | ۲       | L"     |
|------------------|-------------|----------------------------------------------------------------------------------------------------|-----------------------|------------|-----------|----------|---------|--------|
| Created: 09/21/2 | 023   Du    | ue: 09/21/2023                                                                                                   |                       |            |           |          |         |        |
| For              | Suzy        | Suzy Schedule - JR2023-00000291 Accountant I (C-0000000164)                                                      |                       |            |           |          |         |        |
| Overall Process  | Job A       | pplication: Suzy Schedule - JR2023-00000291 Accountant I (C-0000000164) on                                       | 09/21/2023            |            |           |          |         |        |
| Overall Status   | In Progress |                                                                                                    |                       |            |           |          |         |        |
| Instructions     | This jo     | ob requisition has a Candidate Self-Schedule calendar attached.                                                  |                       |            |           |          |         |        |
|                  |             | w this candidate's application and determine if they should move forward. If the<br>EFORE you submit this To Do. | y will not move forwa | ard, decli | ne and e  | nter dis | positio | n rea- |
|                  | If they     | will move forward, click submit on this To Do and the candidate will receive the                                 | request to self-sche  | dule a so  | creening. |          |         |        |
| enter your       | comme       | nt                                                                                                    | فمحي                  | -          |           |          |         |        |
|                  |             |                                                                                                    |                       |            |           |          |         |        |
| _                |             |                                                                                                    |                       |            |           |          |         |        |
| Submit           | ) (         | Save for Later ) ( Close )                                                                                       |                       |            |           |          |         |        |

6. Once a candidate schedules their appointment, another To Do will populate in Recruiter inbox as a reminder to send appropriate follow-up communication with event details.

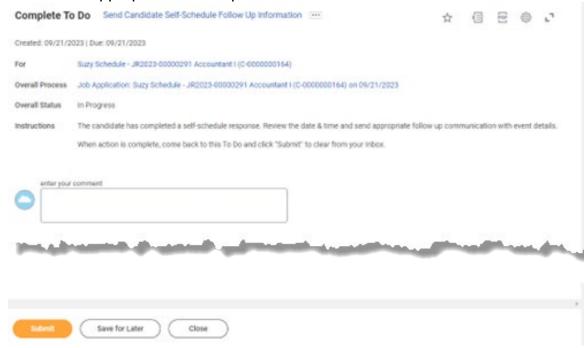

### Interview Schedule Reports

- 7. Once a candidate schedules, there are two reports you can run to view the occupied timeslot.
  - a. Consolidated Interview Schedule
    - i. This report shows scheduled interviews (both inputted into Workday by Recruiter as well as self-scheduled events).
  - **b.** Interview Schedule Self Schedule
    - i. This report shows scheduled interviews, plus self-schedule status (which more clearly identifies rescheduled interviews), and any notes candidate added when scheduling interview.
- 8. To run the report, type the report title in the search bar and press enter.
- 9. Select the report and complete the applicable prompts (such as requisition number).
- 10. Click OK.

### Inactivate Old Self-Schedule Calendars

- **11.** Once a self-schedule calendar is no longer needed, it needs to be inactivated. Type self-schedule into the search bar and click the **Edit Recruiting Self-Schedule Calendar** task.
- **12.** Select the calendar that needs to be inactivated and click OK.

Edit Recruiting Self-Schedule Calendar

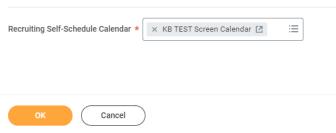

**13.** Click the box next to Inactive and click OK.

# Set Up Self-Schedule Calendars

| <b>Edit Recruiting</b> | Self-Schedule Calendar | KB TEST Scre |
|------------------------|------------------------|--------------|
|------------------------|------------------------|--------------|

| Name                        | * KB TES     | T Screen Calendar                       |
|-----------------------------|--------------|-----------------------------------------|
| External Name               |              |                                         |
| Calendar Type               | * Initial Ph | one Screen                              |
| Time Slot Duration (Minutes | <b>)</b> 30  |                                         |
| Inactive                    | <b>~</b>     |                                         |
| Usage                       | 1            |                                         |
| Schedule Excluded D         | )ays         |                                         |
| 09/21/2023 09               | /28/2023     | Schedule of Time Blocks 🔟               |
|                             |              | Start Date                              |
|                             |              | End Date                                |
|                             |              | Weekly Recurrence                       |
|                             |              | Maximum Number of Participants per Time |
|                             |              | Location                                |
| ок                          | Cancel       | )                                       |

14. Click OK.